- 1. Autodesk AutoCAD 2014 yazılımını başlatınız.
- 2. Çizgi (**line**), Dengeleme (**offset**), Dolgu (**fillet**) ve Çekme (**stretch**) komutları yardımıyla aşağıda verilen şekli oluşturunuz ve **Dr6.dwg** ismi ve biçimi ile T:/ sürücüsüne kaydediniz.Uzunluk birimleri şekil üzerinde verilmektedir. Kayıt türü Autodesk AutoCAD 2014 döküman biçiminde (\*.dwg) olmalıdır.

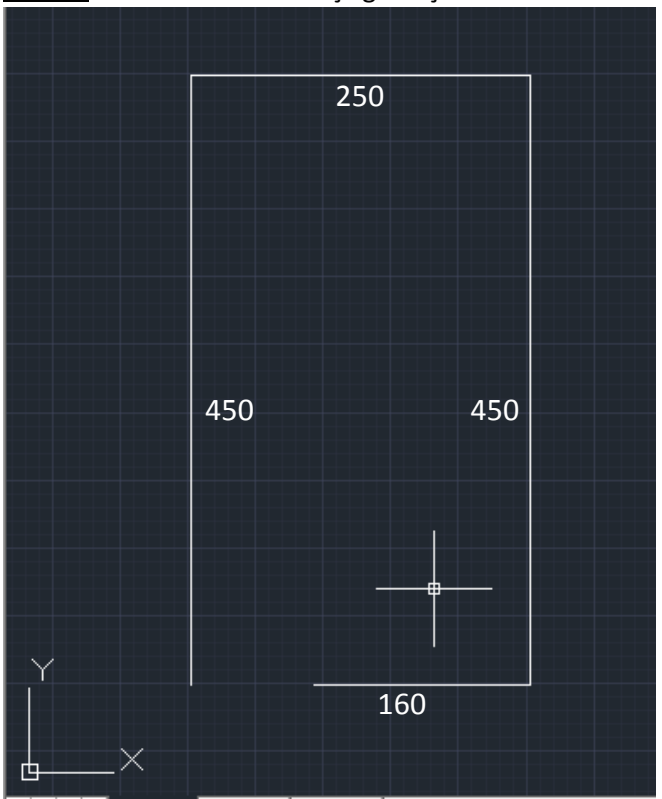

1.Adım: Uzunlukları verilen çizgileri çiziniz.

2.Adım: Dengeleme (**offset**) komutunu kullanarak parallel çizgileri yaratınız.

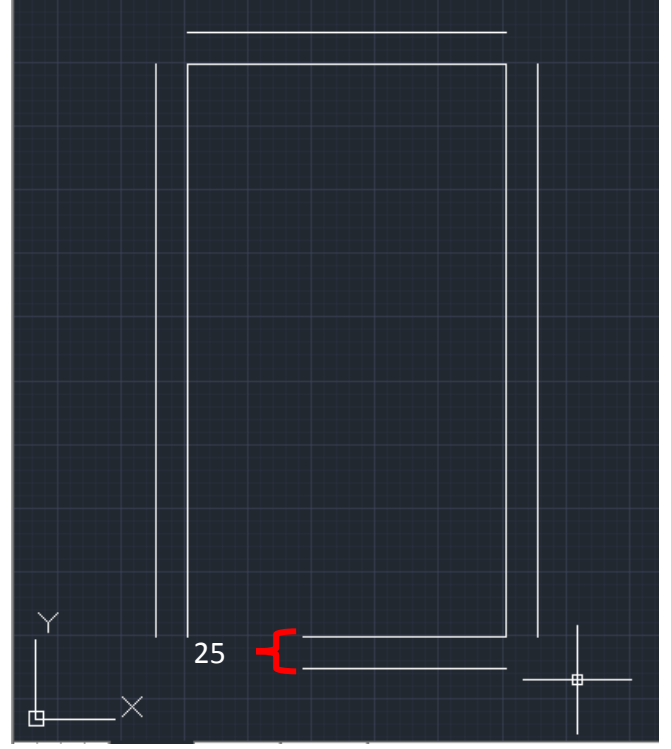

3.Adım: Dolgu (**fillet**) komutunu kullanarak köşeleri birleştiriniz.

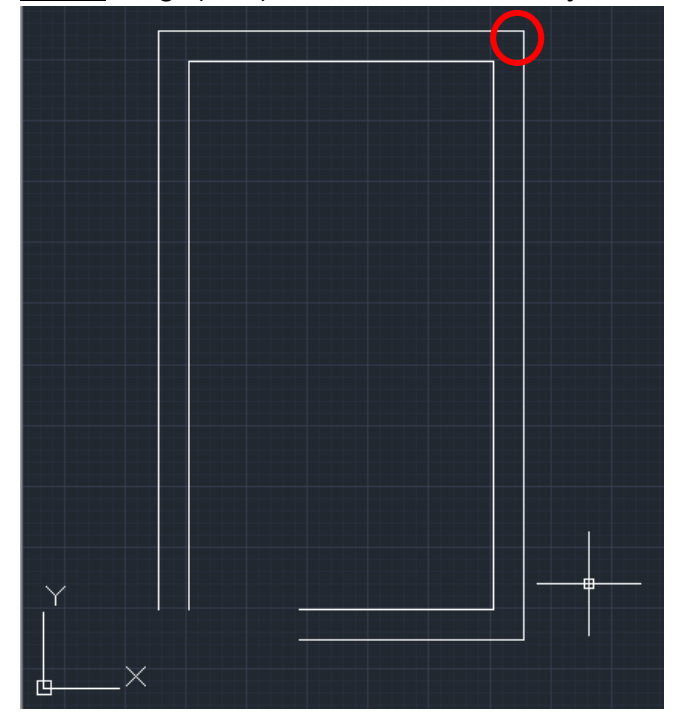

.Adım: Duvarları kapatınız (Nesne yakalama (**object snap**) özelliğinden yardım alabilirsiniz, bunun için; lütfen özelliği etkin kılınız).

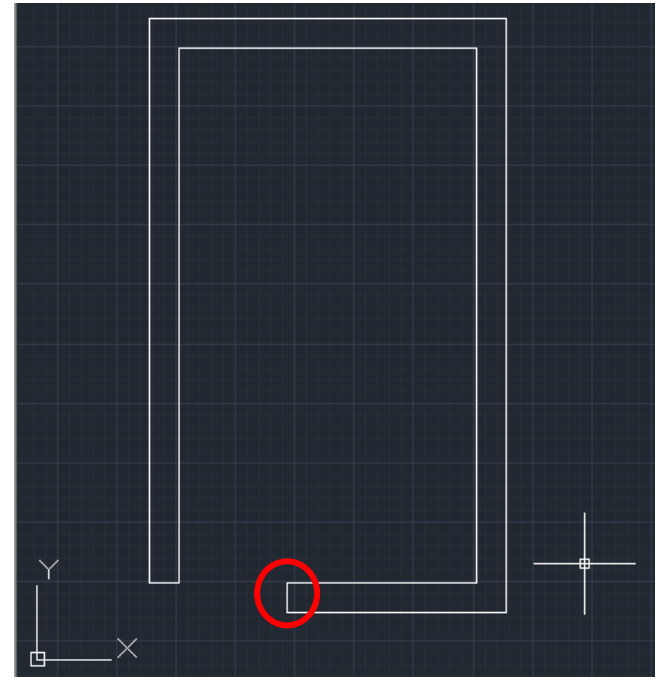

.Adım: Çekme (**stretch**) komutunu kullanarak görseldeki duvar uzunluğunu 25 birim uzatınız.

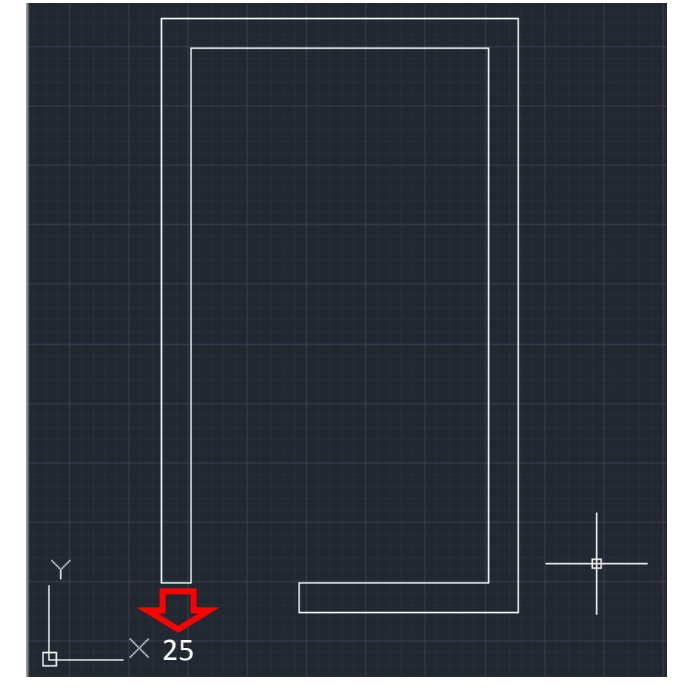

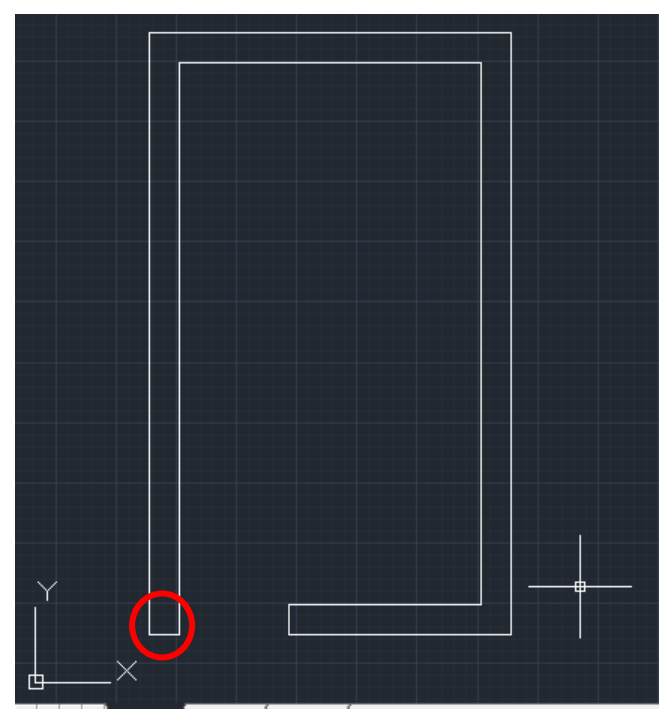

Step 6: Ölçüm (inquiry) aracını kullanarak görselde verilen iki duvar noktası arasındaki mesafeyi bulunuz.

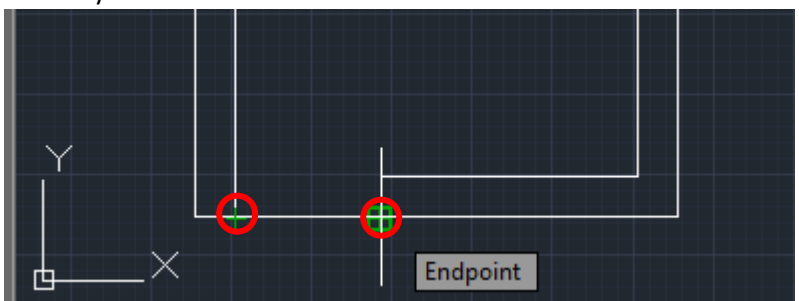